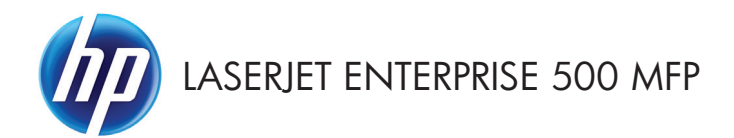

# Naslaggids

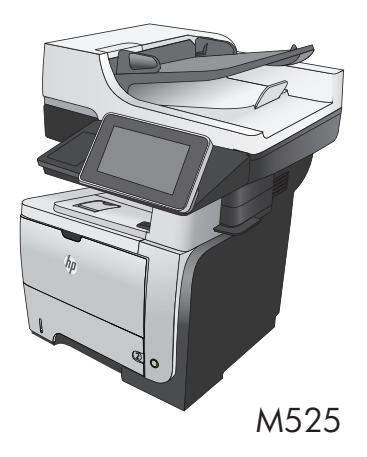

#### **Een opgeslagen taak afdrukken**

Volg de onderstaande procedure om een taak af te drukken die in het apparaatgeheugen is opgeslagen.

- **1.** Raak in het beginscherm van het bedieningspaneel de knop Ophalen uit apparaatgeheugen aan.
- **2.** Selecteer de naam van de map waarin de taak is opgeslagen.
- **3.** Selecteer de naam van de taak. Als de taak privé of beveiligd is, geeft u de pincode of het wachtwoord op.
- 4. Pas het aantal exemplaren aan en raak vervolgens de knop Start **@** aan om de taak af te drukken.

#### **Direct afdrukken via USB**

Met dit apparaat kunt u documenten direct via de USB-poort afdrukken. U kunt dus snel bestanden afdrukken zonder deze via de computer te verzenden. De USB-poort aan de voorzijde van het apparaat is geschikt voor standaard-USB-flashstations. U kunt de volgende bestandstypen afdrukken:

- .pdf
- .prn
- .pcl
- .ps
- .cht

U moet de USB-poort inschakelen, voordat u deze functie kunt gebruiken. Volg de volgende procedure om de poort via de menu's op het bedieningspaneel van het apparaat in te schakelen:

- **1.** Raak in het beginscherm van het bedieningspaneel de knop Beheer aan.
- **2.** Open de volgende menu's:
	- Algemene instellingen
	- Ophalen van USB inschakelen
- **3.** Selecteer de optie Inschakelen en raak vervolgens de knop Opslaan aan.

#### **Documenten direct via USB afdrukken**

**1.** Plaats het USB-flashstation in de USB-poort links van het bedieningspaneel van het apparaat.

> **OPMERKING:** U moet mogelijk het klepje van de USB-poort verwijderen.

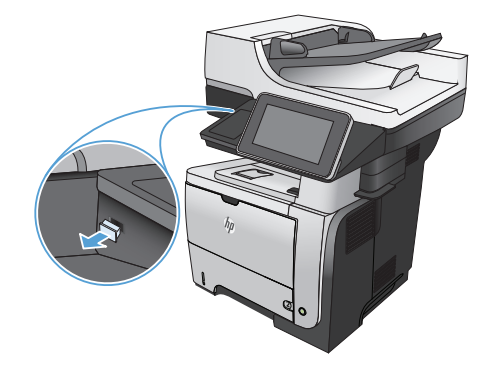

**2.** Het scherm Ophalen van USB wordt geopend. Selecteer een map in de lijst aan de linkerkant van het scherm.

- **3.** Selecteer de naam van het document dat u wilt afdrukken.
- **4.** Als u het aantal exemplaren wilt aanpassen, raakt u het veld <u>Aantal</u> aan. Stel vervolgens het aantal exemplaren in met behulp van het toetsenblok.
- **5.** Raak de knop Start @ aan om het document af te drukken.

#### **Kopieertaken sorteren**

**1.** Raak in het beginscherm van het bedieningspaneel de knop Kopie aan.

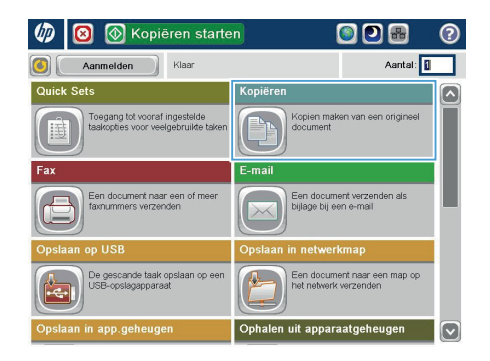

**O** Kopiëren  $\odot$ G) Klaar Aantal: **0** inne  $\overline{a}$  $\mathbf 1$  $\bullet$  $\mathbf 1$ Legal Lega **Ziider** Kleur/zw 1 naar 1-zijdig .<br>Auto Vergroten/verkleiner Sorteren Sorteren **Auto** Papierselectie Afbeelding aanpasse Auto Standaard

**2.** Raak de knop Sorteren aan.

**3.** Raak de optie Sorteren aan (sets in paginavolgorde) aan. Raak de knop OK aan.

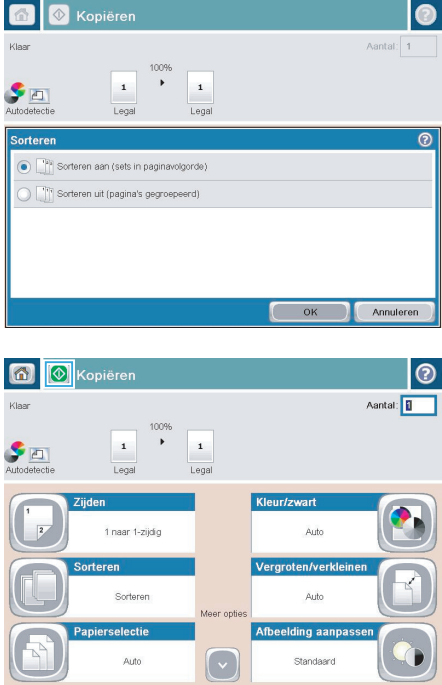

**4.** Raak de knop Start @ aan.

## **Dubbelzijdig kopiëren (duplex)**

#### **Automatisch dubbelzijdig kopiëren**

**1.** Plaats de originele documenten in de documentinvoer met de afdrukkant van de eerste pagina omhoog en met de bovenkant van de pagina als eerste.

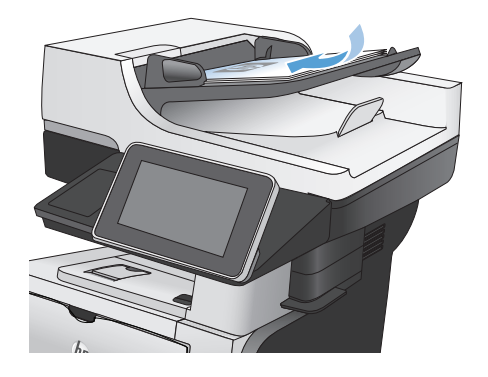

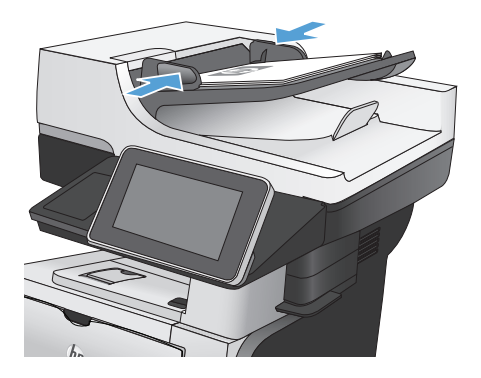

**2.** Stel de papiergeleiders in op het documentformaat.

- **3.** Raak in het beginscherm van het bedieningspaneel de knop Kopie aan.
- **4.** Raak de knop Zijden aan.

**5.** Raak de knop enkelzijdig origineel, dubbelzijdige uitvoer aan om een dubbelzijdige kopie te maken van een enkelzijdig origineel.

> Raak de knop Dubbelzijdig origineel, dubbelzijdige uitvoer aan om een dubbelzijdige kopie te maken van een dubbelzijdig origineel.

Raak de knop Dubbelzijdig origineel, enkelzijdige uitvoer aan om een enkelzijdige kopie te maken van een dubbelzijdig origineel.

Raak de knop OK aan.

**6.** Raak de knop Start **a** aan.

#### **Handmatig dubbelzijdig kopiëren**

**1.** Open het deksel van de scanner.

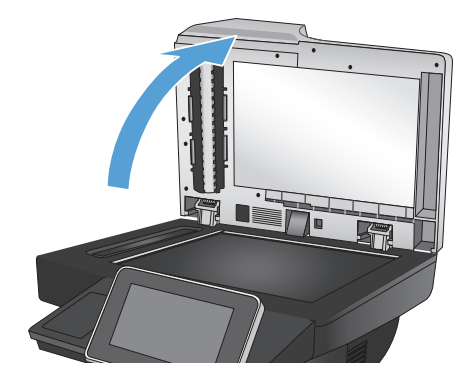

**2.** Plaats het document op de glasplaat van de scanner met de afdrukzijde naar beneden en de linkerbovenhoek van de pagina in de linkerbovenhoek van de glasplaat.

**3.** Sluit het deksel van de scanner voorzichtig.

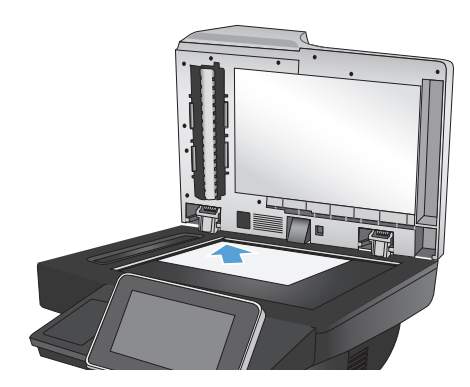

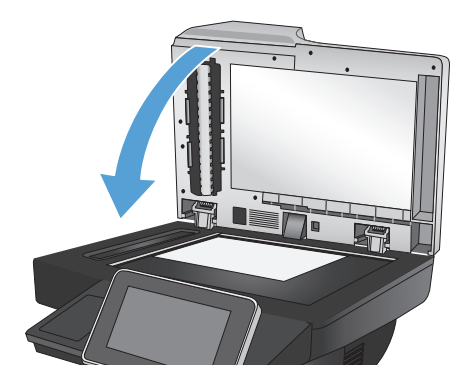

- **4.** Raak in het beginscherm van het bedieningspaneel de knop Kopie aan.
- **5.** Raak de knop Zijden aan.
- **6.** Raak om een dubbelzijdige kopie van een enkelzijdig origineel te maken de knop enkelzijdig origineel, dubbelzijdige uitvoer aan.

Raak om een dubbelzijdige kopie van een dubbelzijdig origineel te maken de knop Dubbelzijdig origineel, dubbelzijdige uitvoer aan.

Raak om een enkelzijdige kopie van een dubbelzijdig origineel te maken de knop Dubbelzijdig origineel, enkelzijdige uitvoer aan.

Raak de knop OK aan.

- **7.** Raak de knop Start **a** aan.
- **8.** U wordt gevraagd het volgende originele document te plaatsen. Plaats het document en raak vervolgens de knop Scan aan.
- **9.** Het apparaat slaat de gescande afbeeldingen tijdelijk op. Raak de knop Voltooien aan om het afdrukken van de kopieën te voltooien.

#### **Kopieën verkleinen of vergroten**

**1.** Raak in het beginscherm van het bedieningspaneel de knop Kopie aan.

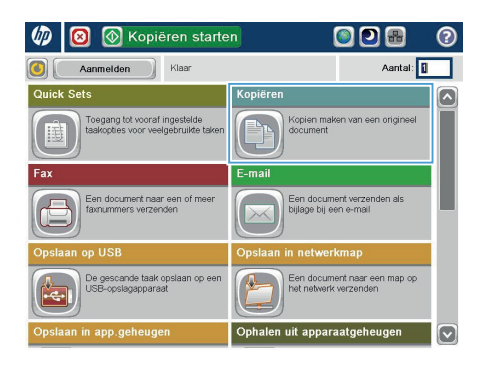

**2.** Raak de knop Vergroten/verkleinen aan.

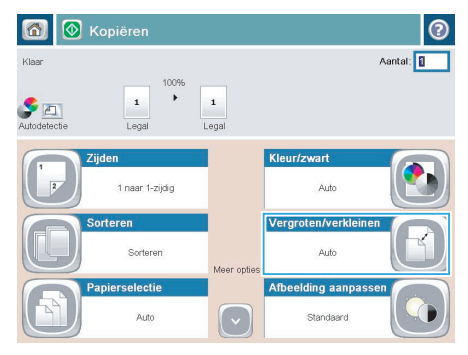

- **3.** Selecteer een van de gedefinieerde percentages of raak het veld Schalen aan en typ een percentage tussen 25 en 200 wanneer u de documentinvoer gebruikt, of tussen 25 en 400 wanneer u vanaf de glasplaat kopieert. Raak de knop OK aan. U kunt ook de volgende opties selecteren:
	- Auto: Het apparaat schaalt de afbeelding automatisch zodat deze past op het papierformaat in de lade.
	- Marges automatisch opnemen: Het apparaat verkleint de afbeelding enigszins zodat de hele gescande afbeelding op het afdrukbare gebied van de pagina past.

**OPMERKING:** Selecteer een schaalpercentage dat lager is dan 100 om de afbeelding te verkleinen. Selecteer een schaalpercentage dat hoger is dan 100 om de afbeelding te vergroten.

**4.** Raak de knop Start @ aan.

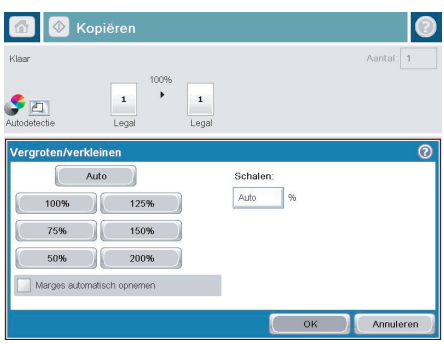

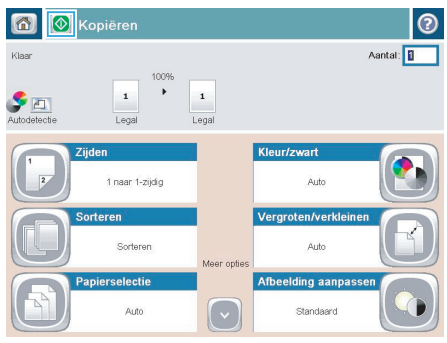

## **Kopieerkwaliteit optimaliseren voor tekst of afbeeldingen**

Optimaliseer de kopieertaak voor het type afbeelding dat u wilt scannen: tekst, afbeeldingen of foto's.

- **1.** Raak in het beginscherm van het bedieningspaneel de knop Kopie aan.
- **2.** Raak de knop Meer opties en vervolgens de knop Tekst/afbeelding optimaliseren aan.
- **3.** Selecteer een van de vooraf gedefinieerde opties of raak de knop Handmatig aanpassen aan en verplaats de schuifknop in het gedeelte Optimaliseren voor. Raak de knop OK aan.
- **4.** Raak de knop Start @ aan.

**OPMERKING:** Deze instellingen zijn tijdelijk. Nadat u de opdracht hebt voltooid, keert het apparaat terug naar de standaardinstellingen.

### **Het papierformaat en de papiersoort instellen voor kopieën op speciaal papier**

**1.** Raak in het beginscherm van het bedieningspaneel de knop Kopie aan.

2. Raak de knop Papierselectie aan.

**3.** Selecteer de lade met het papier dat u wilt gebruiken en raak vervolgens de knop OK aan.

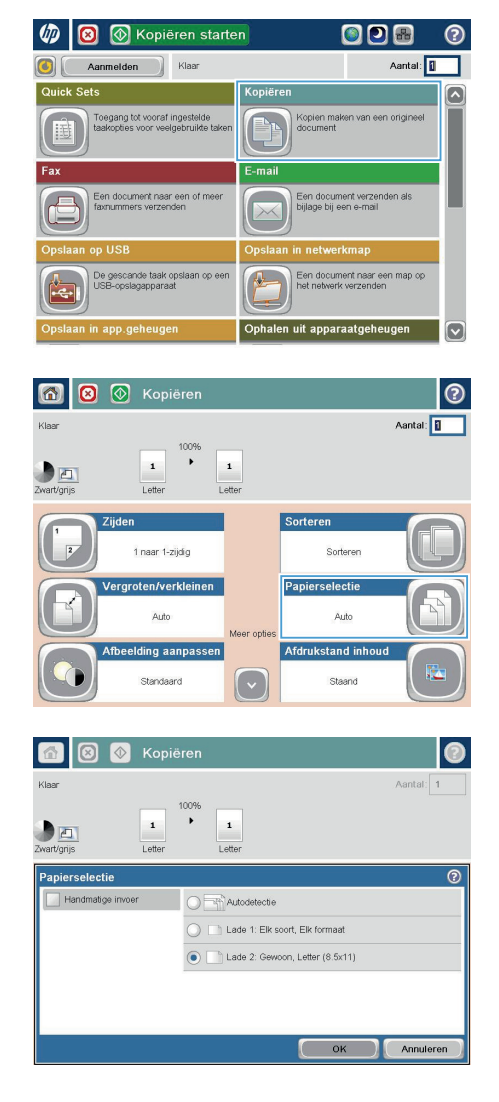

## **Gescande documenten naar een netwerkmap verzenden**

Het apparaat kan een bestand scannen en dit in een map op het netwerk opslaan. Deze functie wordt door de volgende besturingssystemen ondersteund:

- Windows Server 2003, 64-bits
- Windows Server 2008, 64-bits
- Windows XP, 64-bits
- Windows Vista, 64-bits
- Windows 7, 64-bits
- Novell v5.1 en hoger (biedt alleen toegang tot de Quick Sets-mappen)

**OPMERKING:** U moet wellicht aangemeld zijn op het apparaat om deze functie te kunnen gebruiken.<br>Fil

De systeembeheerder kan met behulp van de geïntegreerde webserver van HP de vooraf gedefinieerde Quick Sets-mappen configureren. U kunt ook het pad opgeven naar een andere netwerkmap.

**1.** Plaats het document met de afdrukzijde naar beneden op de glasplaat van de scanner of plaats het met de afdrukzijde naar boven in de documentinvoer en stel de papiergeleiders in op het documentformaat.

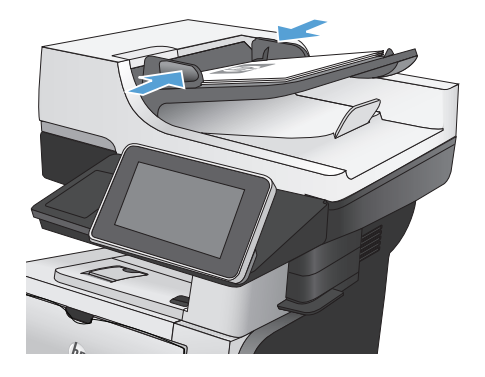

**2.** Raak in het beginscherm van het bedieningspaneel de knop Opslaan naar netwerkmap aan.

> **OPMERKING:** Voer uw gebruikersnaam en wachtwoord in wanneer u hierom wordt gevraagd.

- **3.** Wanneer u een van de vooraf gedefinieerde taakinstellingen wilt gebruiken, selecteert u een van de items in de lijst met Quick Sets.
- $\overline{v}$ **I** Kopiëren starten ODR 同 Aantal: 1 (C) Aanmelden Klaar Quick Sets Kopiërer Toegang tot vooraf ingestelde<br>taakonties voor veelgebruikte t Kopien mal .<br>E-mai .<br>Een document naar een<br>faxnummers verzenden Een document verzende<br>bijlage bij een e-mail  $\sqrt{2}$ De gescande taak opslaan op<br>USB-opslagapparaat Een document naar een map op A en uit apparaatgeheug Ø

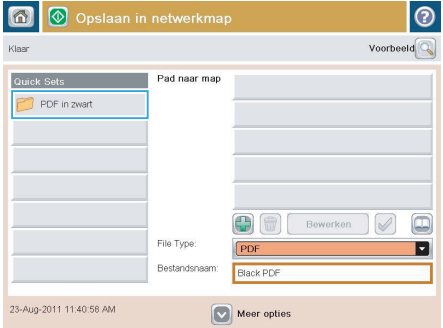

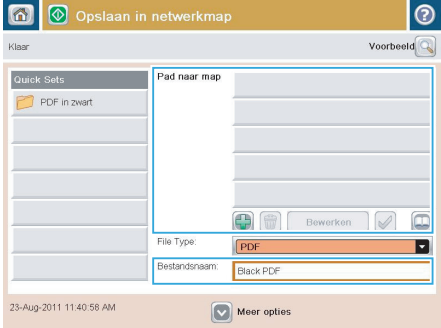

**4.** Wanneer u een nieuwe taak wilt instellen, typt u de naam van het bestand in het tekstveld Bestandsnaam: en typt u het pad naar de netwerkmap in het veld pad naar map. Gebruik de volgende indeling voor het pad:

\\pad\pad

**5.** Wanneer u de instellingen van het document wilt configureren, raakt u de knop Meer opties aan.

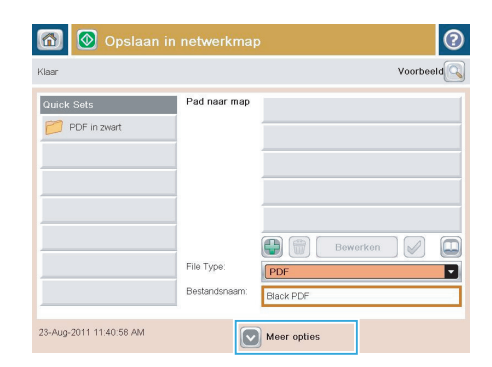

- る **3** Opslaan in netwerkmap  $\odot$ Voorbeeld  $\overline{Q}$ Klaar Pad naar map Quick Sets [14]  $\frac{1}{2}$ PDF in zwart  $\Box$ ☎ Bewerken V Bestandstype  $[$ PDF П Bestandsnaam **TUntil** 28-Sep-2011 4:34:29 PM  $\boxed{\smash{\vee}}$  Meer opties
- **6.** Raak de knop Start @ aan om het bestand op te slaan.

**OPMERKING:** U kunt altijd een voorbeeld van de afbeelding bekijken door in de rechterbovenhoek van het scherm de knop Voorbeeld aan te raken. Voor meer informatie over deze functie raakt u in het voorbeeldscherm de knop Help @ aan.

### **Gescande documenten naar een map in het apparaatgeheugen verzenden**

Volg deze procedure om een document te scannen en het op het apparaat op te slaan zodat u op elk gewenst moment exemplaren kunt afdrukken.

**1.** Plaats het document met de afdrukzijde naar beneden op de glasplaat van de scanner of plaats het met de afdrukzijde naar boven in de documentinvoer en stel de papiergeleiders in op het documentformaat.

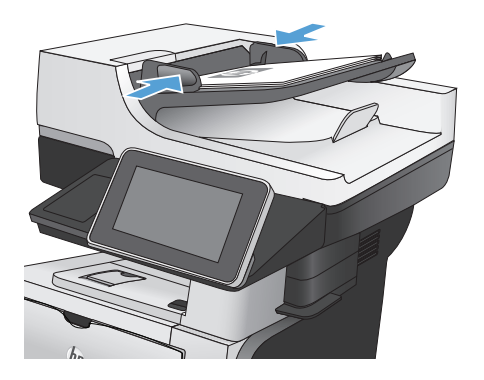

**2.** Raak in het beginscherm van het bedieningspaneel de knop Opslaan in app.geheugen aan.

> **OPMERKING:** Voer uw gebruikersnaam en wachtwoord in wanneer u hierom wordt gevraagd.

- **3.** Selecteer een bestaande map of raak de knop Nieuwe map aan om een nieuwe map te maken.
- **4.** Geef een naam op voor het bestand in het tekstveld Bestandsnaam:.
- **5.** Wanneer u de instellingen van het document wilt configureren, raakt u de knop Meer opties aan.
- **6.** Raak de knop Start **a** aan om het bestand op te slaan.

### **Gescande documenten naar een USB-flashstation verzenden**

Het apparaat kan een bestand scannen en dit opslaan in een map op een USB-flashstation.

**M<sub>2</sub> OPMERKING:** U moet wellicht aangemeld zijn op het apparaat om deze functie te kunnen gebruiken.

**1.** Plaats het document met de afdrukzijde naar beneden op de glasplaat van de scanner of plaats het met de afdrukzijde naar boven in de documentinvoer en stel de papiergeleiders in op het documentformaat.

**2.** Plaats het USB-flashstation in de USB-poort links van het bedieningspaneel van het apparaat.

> **OPMERKING:** U moet mogelijk het klepje van de USB-poort verwijderen.

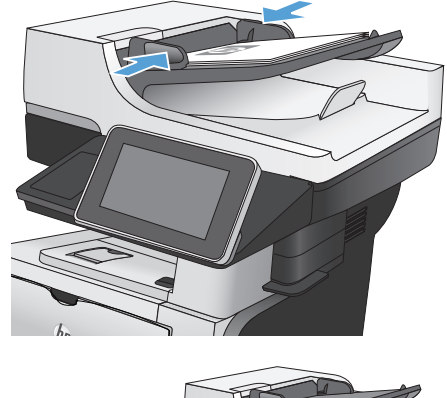

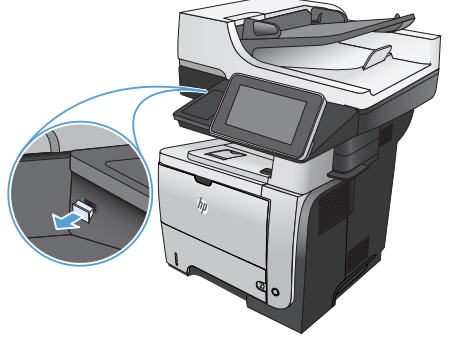

**3.** Raak in het beginscherm van het bedieningspaneel de knop Opslaan op USB aan.

> **OPMERKING:** Voer uw gebruikersnaam en wachtwoord in wanneer u hierom wordt gevraagd.

**4.** Selecteer een van de mappen in de lijst of raak de knop Nieuwe map aan om een nieuwe map op het USB-flashstation te maken.

**5.** Geef een naam op voor het bestand in het tekstveld Bestandsnaam:. Raak de knop OK aan. Selecteer het bestandstype in de vervolgkeuzelijst Bestandstype. Raak de knop OK aan.

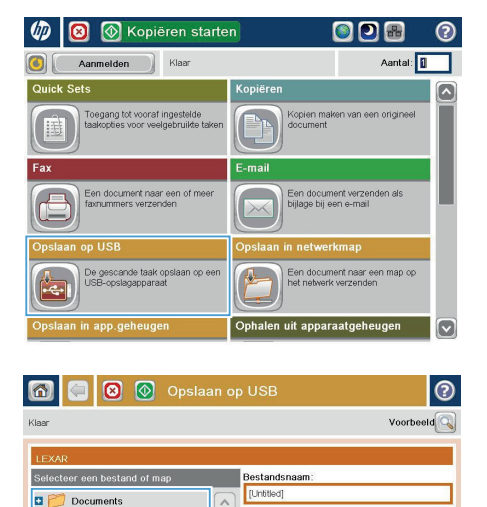

Bestandstype:

Nieuwe map  $\boxed{\sim}$  Meer opties

PDF

 $\checkmark$ 

D

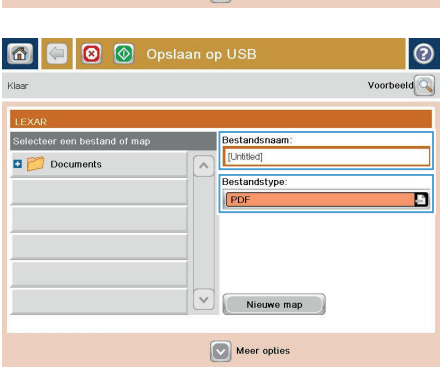

**6.** Wanneer u de instellingen van het document wilt configureren, raakt u de knop Meer opties aan.

**7.** Raak de knop Start @ aan om het bestand op te slaan.

> **OPMERKING:** U kunt altijd een voorbeeld van de afbeelding bekijken door in de rechterbovenhoek van het scherm de knop Voorbeeld aan te raken. Voor meer informatie over deze functie raakt u in het voorbeeldscherm de knop Help @ aan.

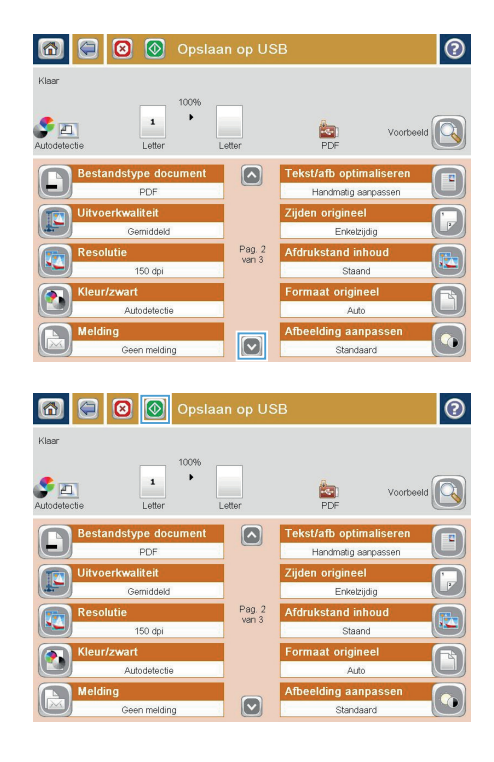

#### **Een gescand document naar een of meer emailadressen verzenden**

**1.** Plaats het document met de afdrukzijde naar beneden op de glasplaat van de scanner of plaats het met de afdrukzijde naar boven in de documentinvoer en stel de papiergeleiders in op het documentformaat.

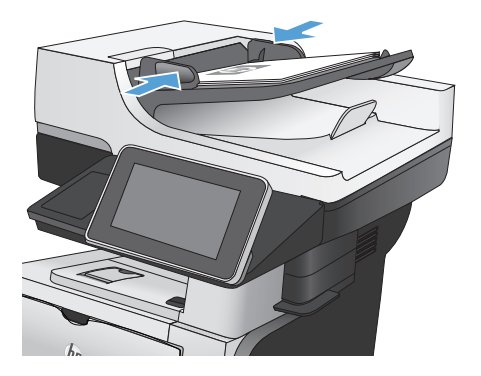

**2.** Raak in het beginscherm van het bedieningspaneel de knop E-mail aan.

> **OPMERKING:** Voer uw gebruikersnaam en wachtwoord in wanneer u hierom wordt gevraagd.

**3.** Raak het veld Aan aan om het toetsenblok weer te geven.

> **OPMERKING:** Als u zich bij het apparaat hebt aangemeld, worden uw gebruikersnaam of andere standaardgegevens mogelijk in het veld Van: weergegeven. Als dit zo is, kunt u die informatie mogelijk niet wijzigen.

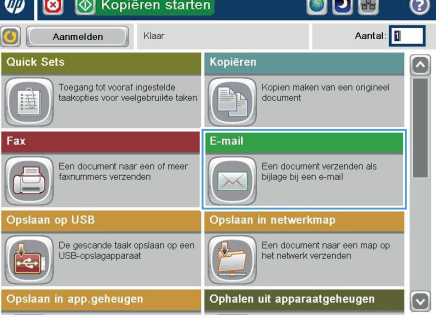

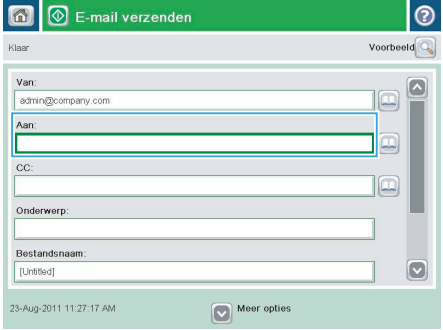

**4.** Om naar meerdere adressen te verzenden, scheidt u de adressen met een puntkomma of raakt u de toets Enter aan op het bedieningspaneel na elk adres dat u hebt ingevoerd.

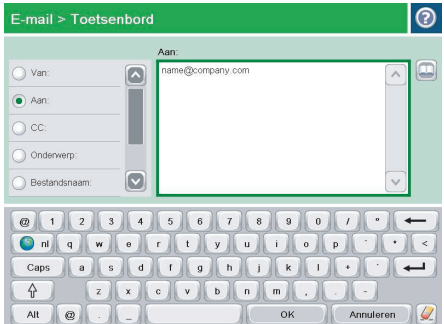

Bestandsnaam: in door het veld aan te raken en gegevens in te voeren met het toetsenblok op het aanraakscherm.

**5.** Vul de velden CC:, Onderwerp: en

**6.** Wanneer u de instellingen van het document wilt wijzigen, raakt u de knop Meer opties aan.

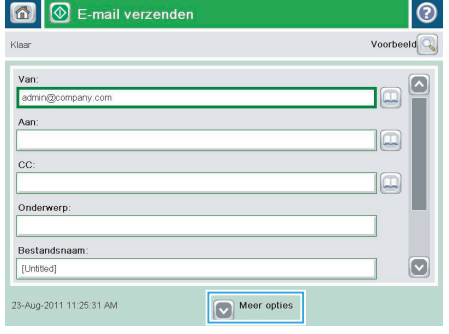

**7.** Indien u een dubbelzijdig document verstuurt, selecteert u het menu Zijden origineel en selecteert u de optie Dubbelzijdig. Raak de knop OK aan.

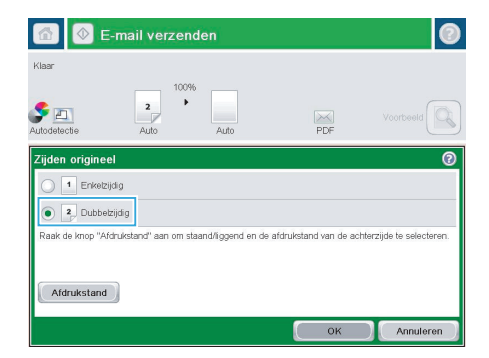

**8.** Raak de knop Start **a** aan om het verzenden te starten.

> **OPMERKING:** U kunt altijd een voorbeeld van de afbeelding bekijken door in de rechterbovenhoek van het scherm de knop Voorbeeld aan te raken. Voor meer informatie over deze functie raakt u in het voorbeeldscherm de knop Help @ aan.

**9.** Als u nog een e-mailtaak wilt instellen, raakt u de knop OK aan in het statusscherm.

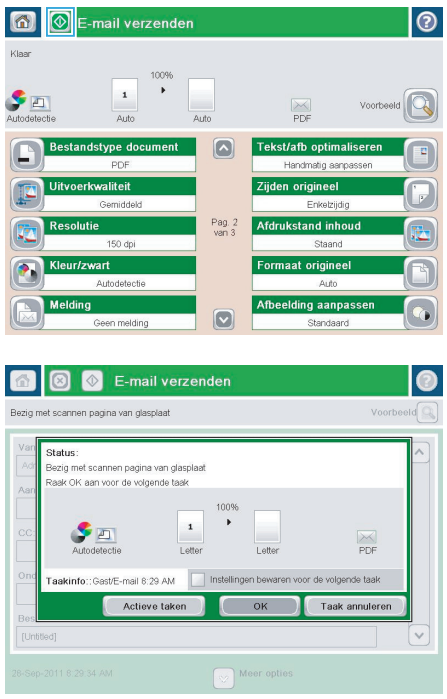

### **Een fax verzenden door handmatig faxnummers in te voeren**

**1.** Plaats het document met de afdrukzijde naar beneden op de glasplaat van de scanner of plaats het met de afdrukzijde naar boven in de documentinvoer en stel de papiergeleiders in op het documentformaat.

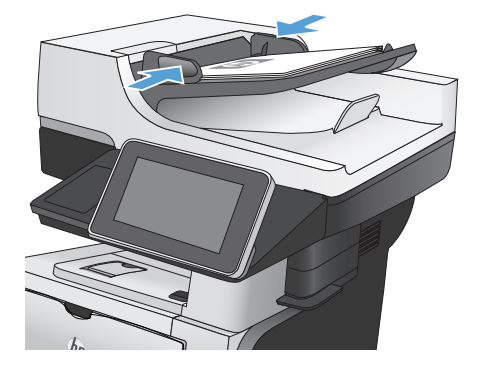

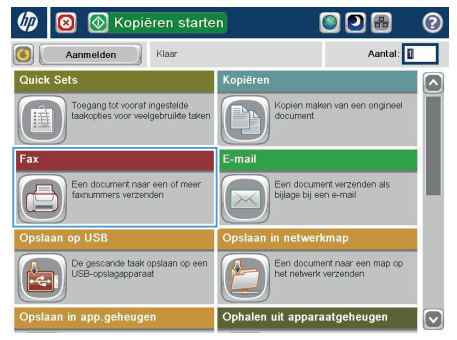

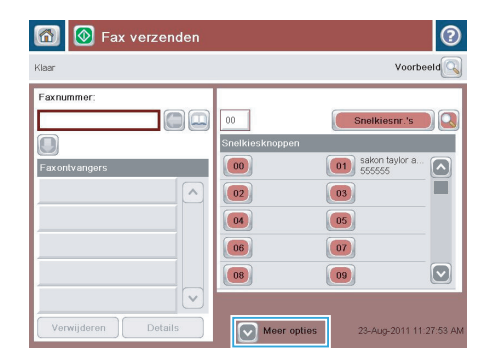

**2.** Raak in het beginscherm van het bedieningspaneel de knop Fax aan. Mogelijk moet u een gebruikersnaam en wachtwoord invoeren.

**3.** Raak de knop Meer opties aan. Controleer of de instellingen overeenkomen met die van het origineel. Wanneer alle instellingen zijn voltooid, raakt u OK aan om terug te keren naar het scherm Fax.

**4.** Raak het veld Faxnummer aan om het toetsenblok weer te geven.

**5.** Voer een telefoonnummer in en raak vervolgens de knop OK aan.

**6.** Raak de knop Start **a** aan om de fax te verzenden.

> **OPMERKING:** U kunt altijd een voorbeeld van de afbeelding bekijken door in de rechterbovenhoek van het scherm de knop Voorbeeld aan te raken. Voor meer informatie over deze functie raakt u in het voorbeeldscherm de knop Help @ aan.

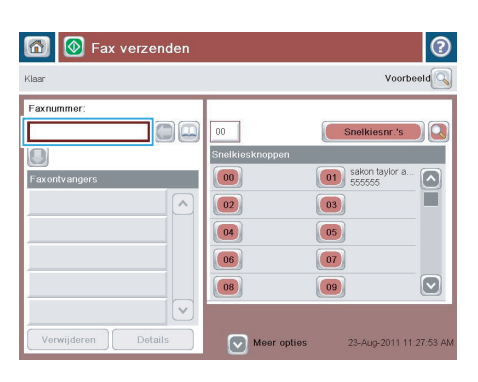

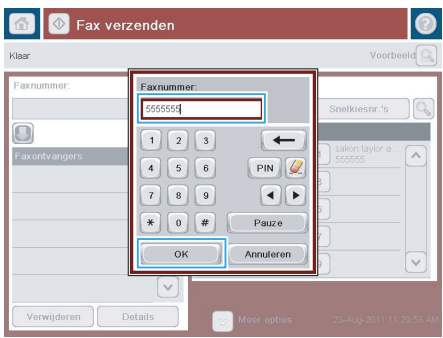

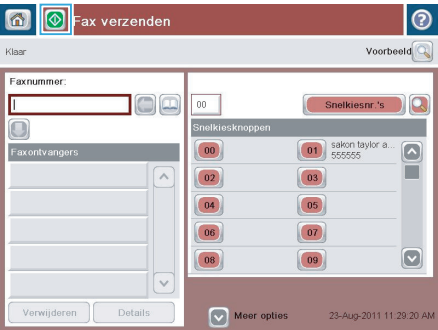

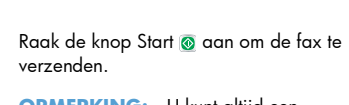

© 2012 Hewlett-Packard Development Company, L.P.

www.hp.com

Edition 1, 5/2012 Onderdeelnummer: CF116-91042

Windows ® is een gedeponeerd handelsmerk van Microsoft Corporation in de Verenigde Staten.

Verveelvoudiging, bewerking en vertaling zonder voorafgaande schriftelijke toestemming zijn verboden, behalve zoals toegestaan door het auteursrecht.

De informatie in dit document kan zonder vooraankondiging worden gewijzigd.

De enige garantie voor producten en services van HP wordt uiteengezet in de garantieverklaring die bij dergelijke producten en services wordt geleverd. Niets in deze verklaring mag worden opgevat als een aanvullende garantie. HP is niet aansprakelijk voor technische of redactionele fouten of weglatingen in deze verklaring.

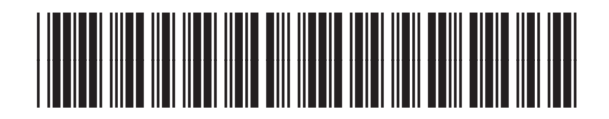

CF116-91042

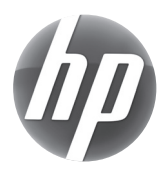